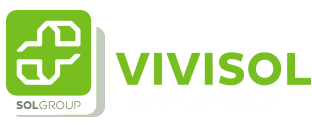

## Instructie stoppen van de therapie

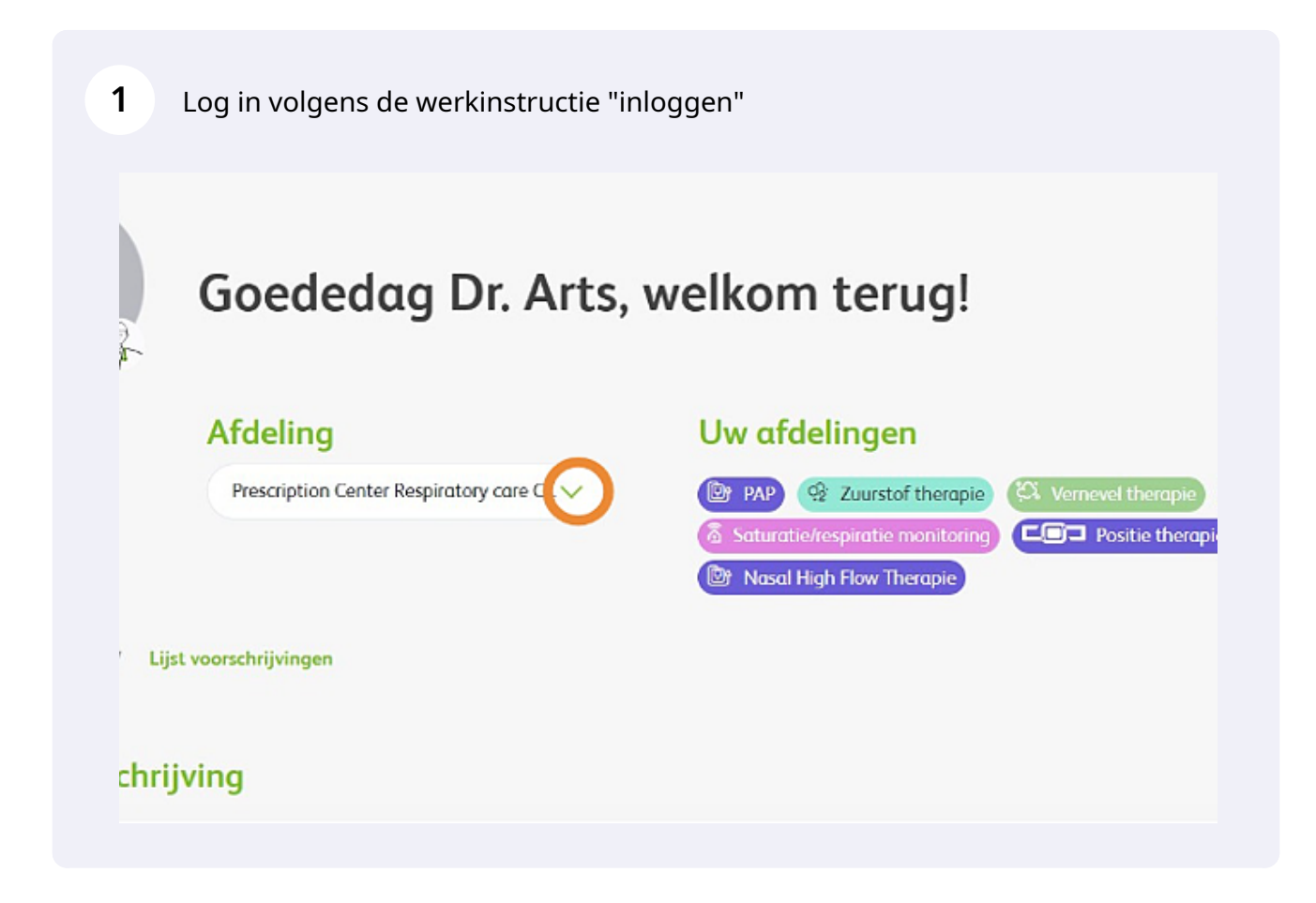

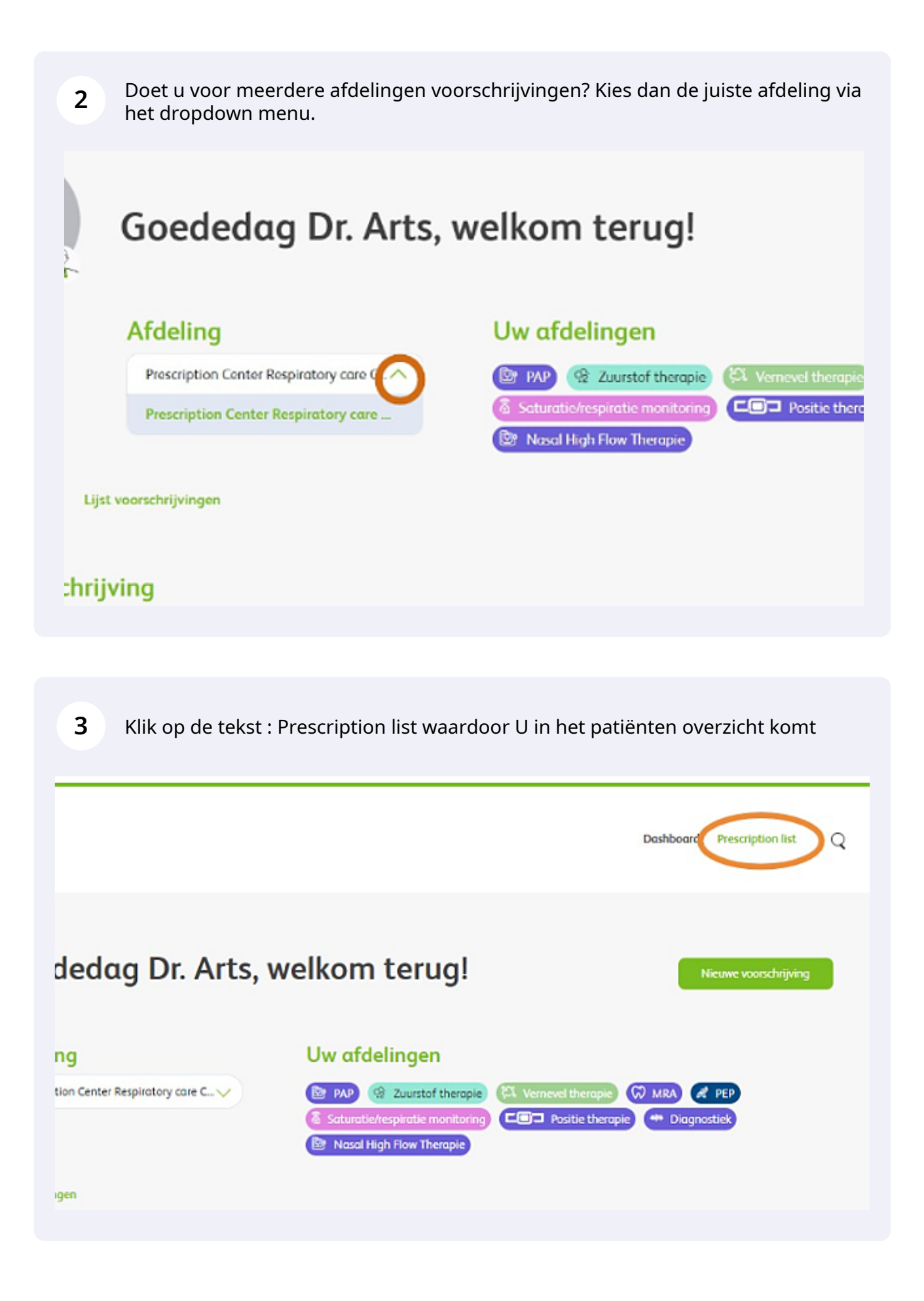

**4** Zoek de patiënt op in de lijst. U heb de keuze uit 3 tabbladen. Kies voor Trial als de patiënt nog in proefplaatsing staat, kies anders voor alle

| <b>1</b> Trial |                        | (c) Concept   | O Alle              |                      |                       |                                 |                            |
|----------------|------------------------|---------------|---------------------|----------------------|-----------------------|---------------------------------|----------------------------|
| NR.            | <b>TRIAL</b><br>STATUS | <b>DATUM</b>  | <b>PATJENT</b>      | <b>BEHANDELINGEN</b> | <b>TELEMONITORING</b> | <b>ACTIES</b>                   | MOEER<br><b>INFORMATIC</b> |
| VVD-1112       | Q                      | $11 - 1 - 27$ | Walter von Phillips | <b>PAINE</b>         | ●●⊙                   | $\circ \circ \circ \circ \circ$ | $\checkmark$               |
| 2601           | ⊚                      | 27-1-23       | Napoleon Bonaparte  | <b>Renar</b>         |                       | $\circledcirc$                  | $\checkmark$               |
| 2605           | Θ                      | 27-1-23       | Napoleon Bonaporte  | <b>Bit AND</b>       |                       | $\circ \circ \circ \circ \circ$ | $\checkmark$               |
| 2401           | ◉                      | 27-1-23       | Nageleon Benaparte  | <b>BS AMP</b>        | $\bullet\bullet\circ$ | $\circ \circ \circ \circ \circ$ | $\checkmark$               |

**5** Klik op het kruisje met een cirkel eromheen. Dit is het icoon om de therapie te stoppen

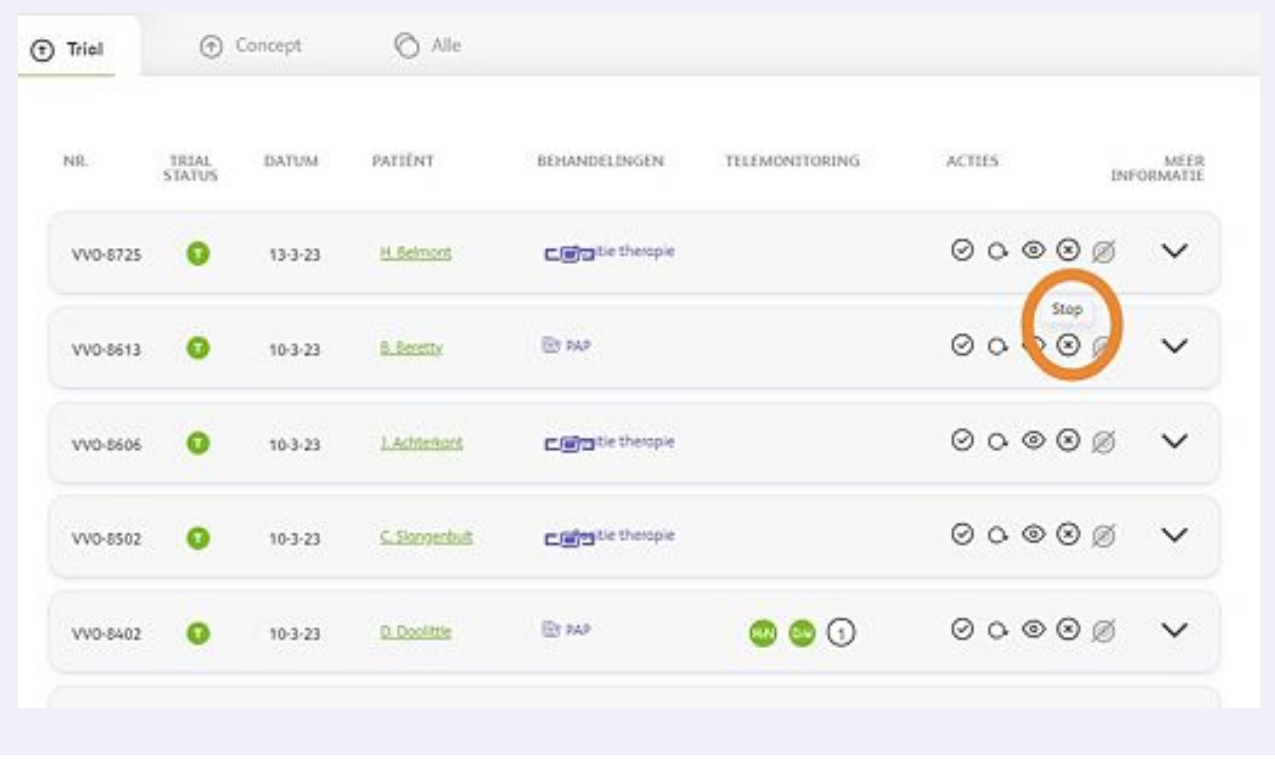

Voer de stopdatum in en selecteer middels het dropdownmenu de reden dat u de therapie bij de patiënt stopt. Geef ook aan hoe de apparatuur retour komt naar ons.

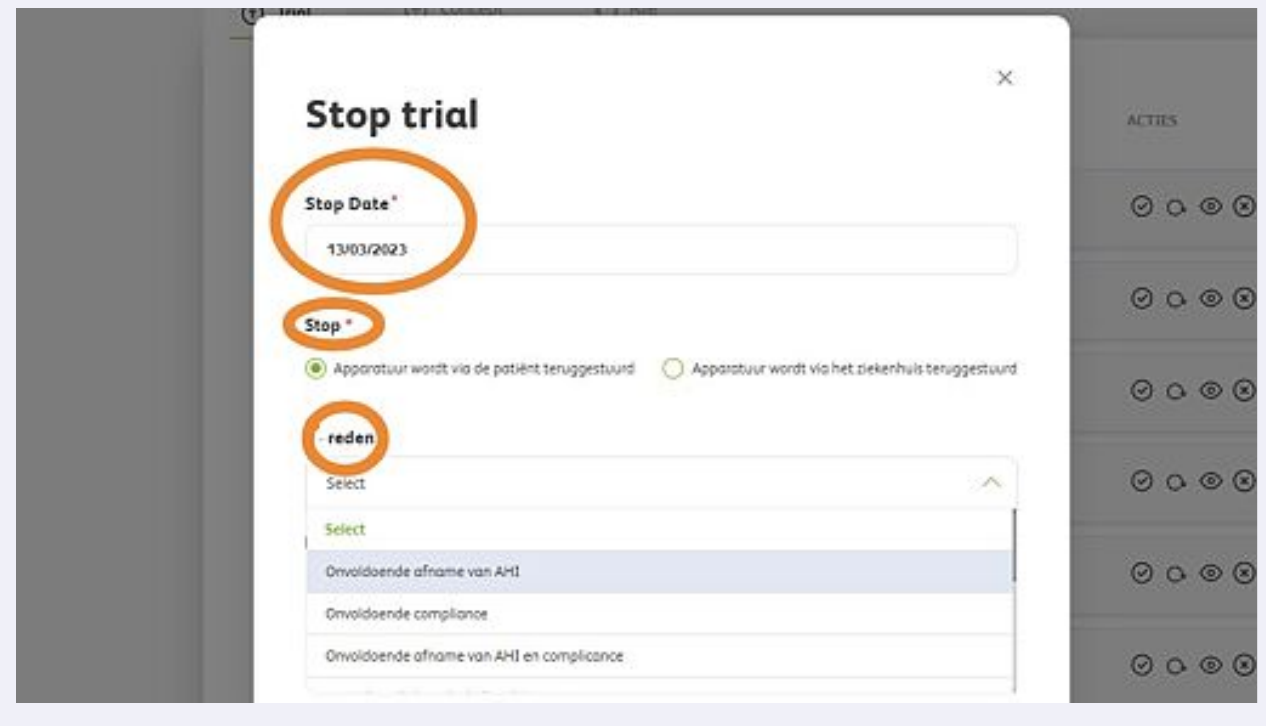

**7** Indien u een nieuwe aanvraag voor de patiënt wilt doen, vink hiervoor de betreffende regel aan en raadpleeg dan de instructie Aanvragen PAP therapie.

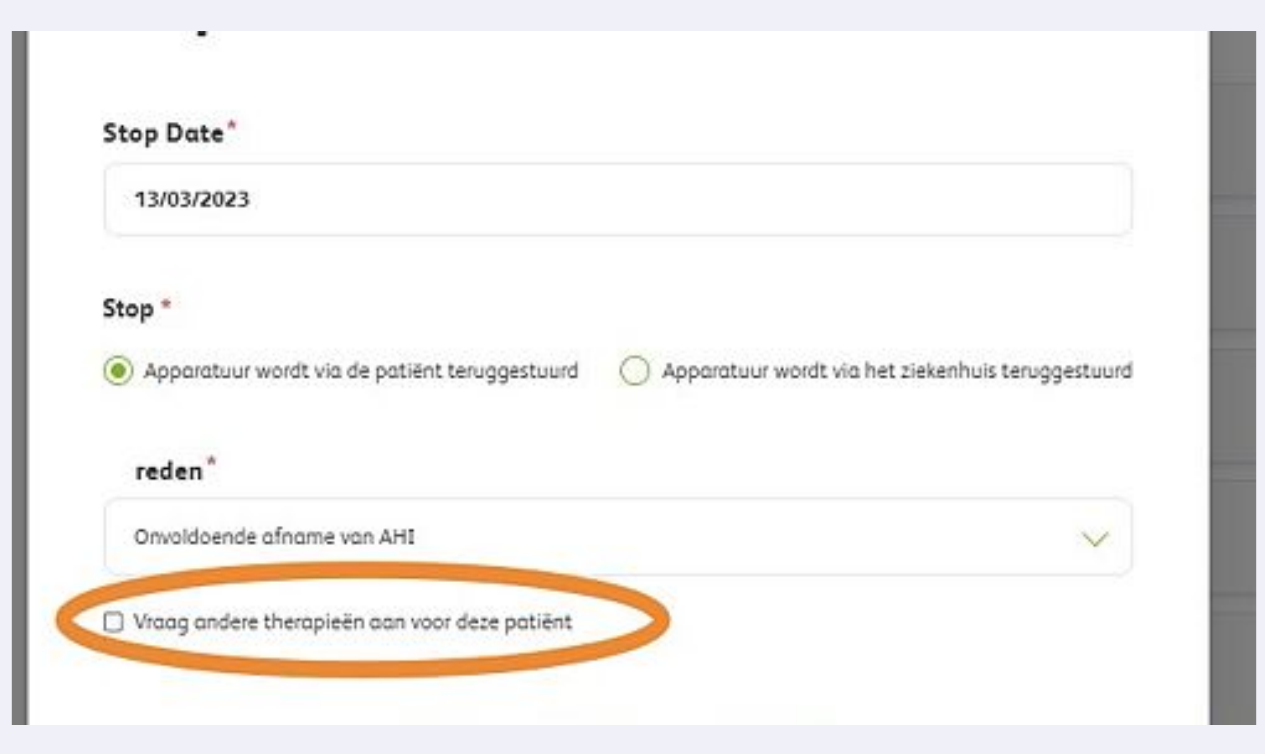

**6**

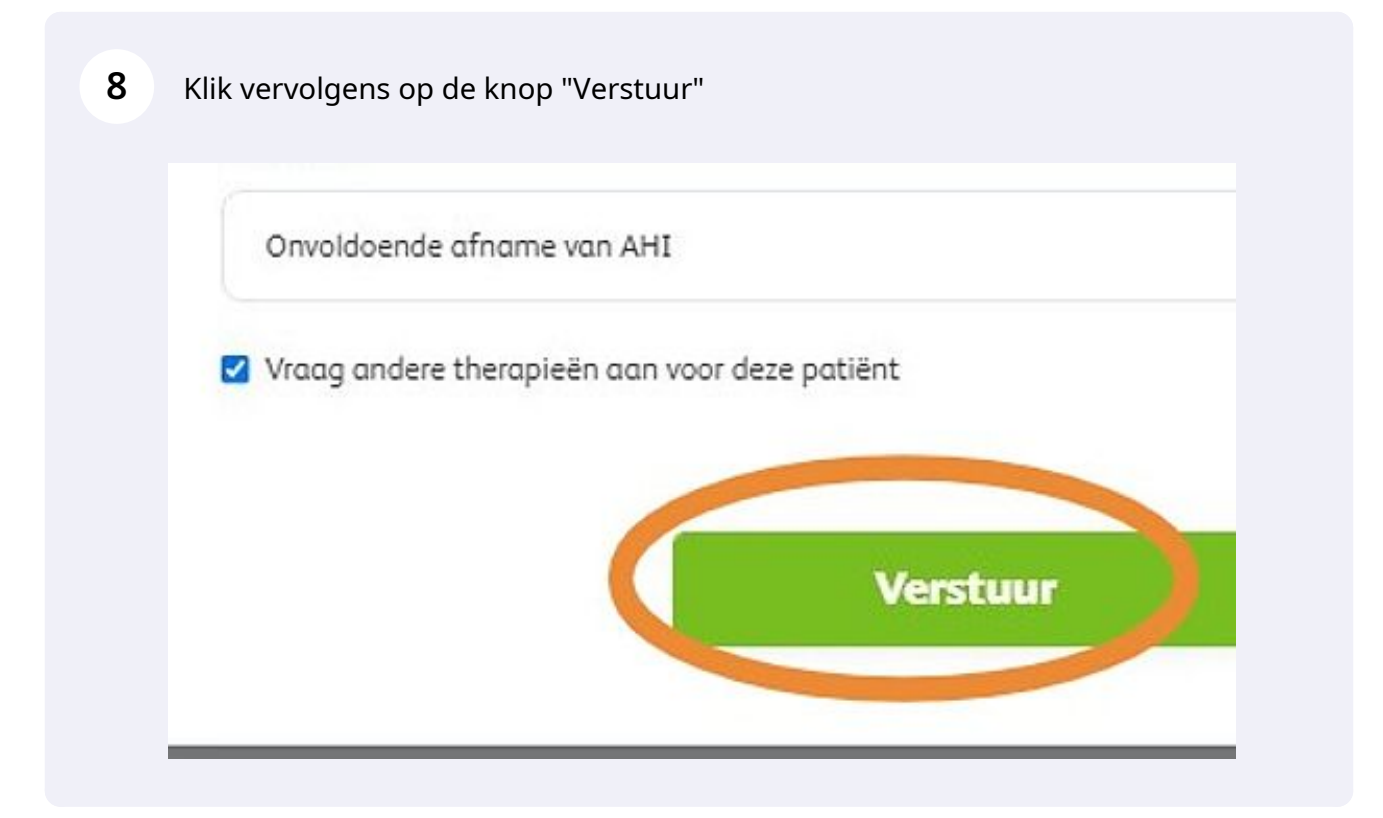